## iphone を使っている人

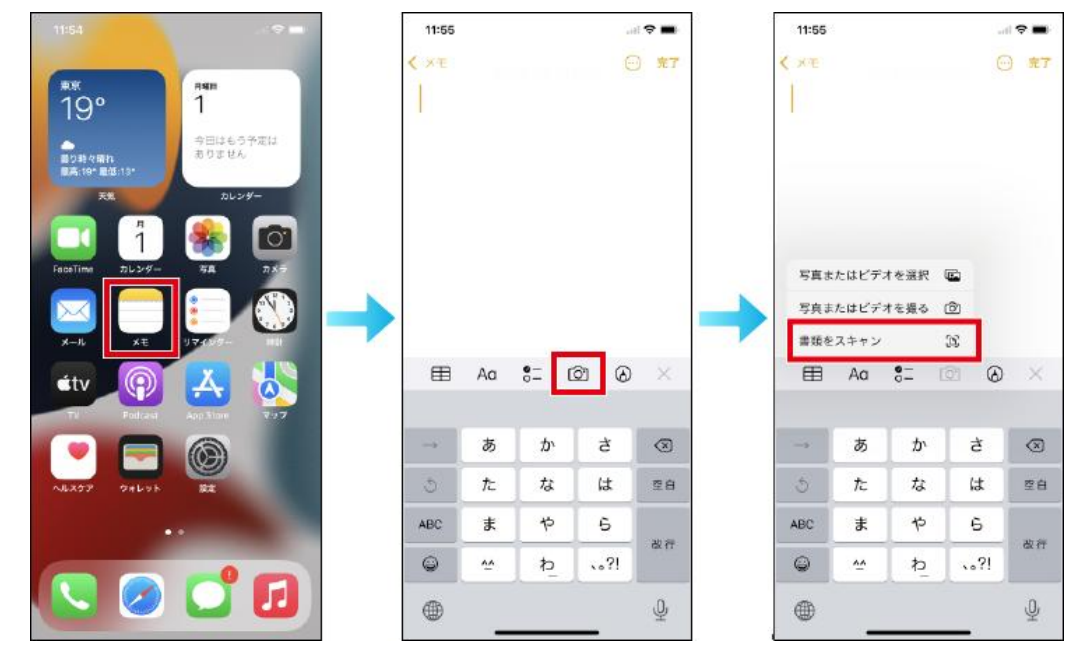

● メモアプリを開き、メモ画面で「カメラアイコン」をタップして「書類をスキャン」 を選択して下さい。

2 スキャンしたい書類を撮影します。書類全体がカメラフレームに収まるように調節し て下さい。カメラが範囲を自動的に認識し、黄色い枠が書類に重なればスキャンは終 了です。スキャンが完了するとプレビュー画面が表示されるので問題なければ「保存」 をタップして下さい。スキャンが終わると書類がメモアプリに添付されます。斜めに 撮影された書類も自動でゆがみや色の補正を行ってくれます。

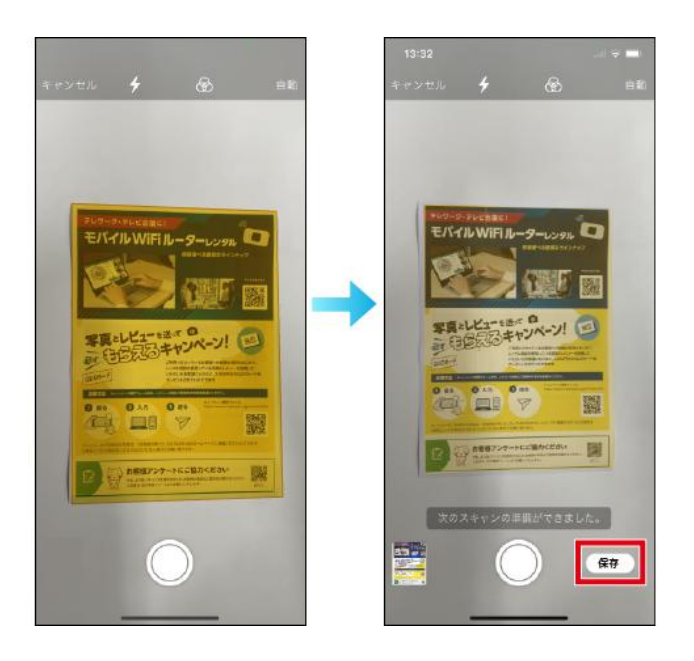

## ファイル保存とメール送信

右上の共有アイコンから、メールやクラウドストレージなどに書類を添付することができ ます。その時、[ファイルに保存]をタップすると、お使いの iPad/iPhone 本体又は、iCloud 内に PDF ファイルとして 保存することもできます。

課題提出はメールで送るので「メール」をタップして送信してください。

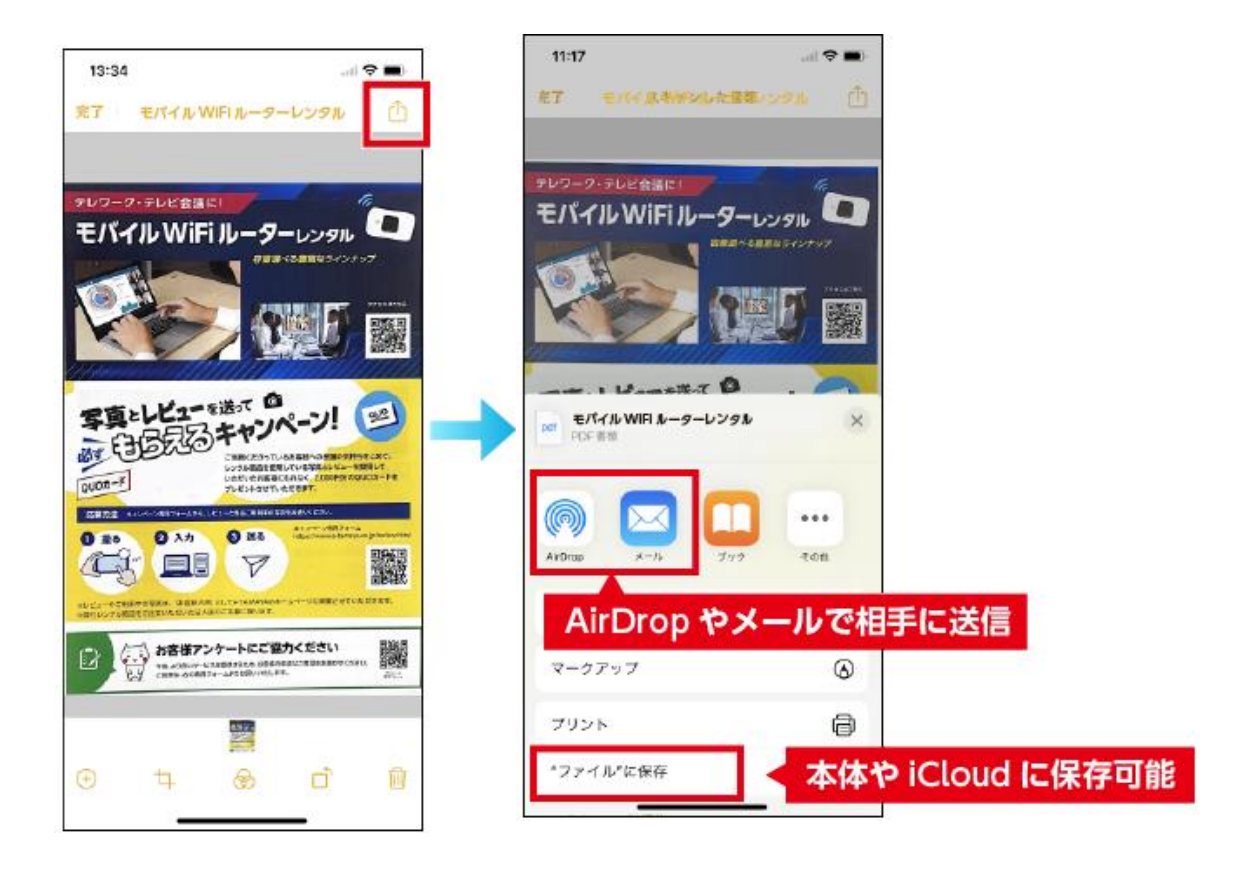